# Registration Instructions

## **1. Go to the registration page**

## **<https://aas.org/meetings/aas244/registration>**

**2. Click the "REGISTER" button**

## **Direct registration link is:**

**[https://my.aas.org/services/AAS\\_Member/Events/Event\\_Display.aspx?EventKey=SMR\\_24R](https://my.aas.org/services/AAS_Member/Events/Event_Display.aspx?EventKey=SMR_24R)** 

## **3. Sign in with your AAS username and password**

Use the "Forgot Username?" or "Forgot Password?" links if you forgot your credentials.

If you're sure you have an AAS account but can't sign in, please email reg-help@aas.org.

If you don't have (or don't recall having) an AAS account, click the "Create a new account" link.

Then search our database to see if you already have an account before accidentally creating a duplicate:

Please search below to see if you already have an account:

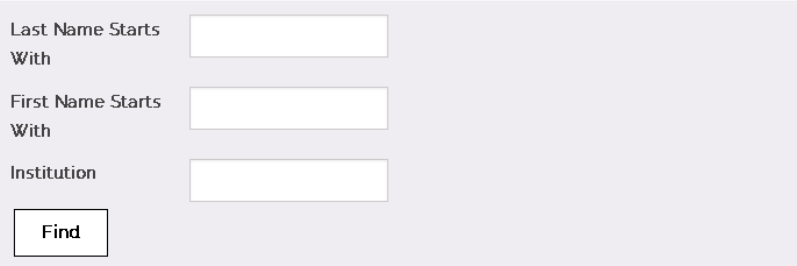

If the search finds no records, fill in the "Create an Account" form:

[https://my.aas.org/services/aas\\_member/Create\\_Account/AAS\\_Member/iMIS/ContactManagement/Cr](https://my.aas.org/services/aas_member/Create_Account/AAS_Member/iMIS/ContactManagement/CreateAccount.aspx) [eateAccount.aspx](https://my.aas.org/services/aas_member/Create_Account/AAS_Member/iMIS/ContactManagement/CreateAccount.aspx)

Finally, sign in with your newly created AAS username and password.

If you need assistance, please email [reg-help@aas.org.](mailto:reg-help@aas.org)

## **4. Click the orange "Register Myself" button**

Register Myself

The page will reload and present you with several registration options.

If you are already registered and wish to register your **someone else or your guest** (spouse/domestic partner, or significant other), please select "Register Someone Else". Look up or create your guest record and keep on registering same way as described below.

Register Someone Else

#### **5. Select one of the "Registration Options"**

- The registration rates are based on your *current* membership status; however, if you renew a lapsed membership and register for a meeting on the same day, you will be charged the **nonmember registration rate.** To register at the **member rate**, please wait until the following business day to register for the meeting and confirm you have been charged the correct fee before checking out.
- A **guest** must be a spouse, domestic partner, or significant other. Guest registration fee covers access to the exhibit/poster hall, and daily morning and afternoon coffee breaks. Please note that guests are not allowed to participate in scientific sessions.

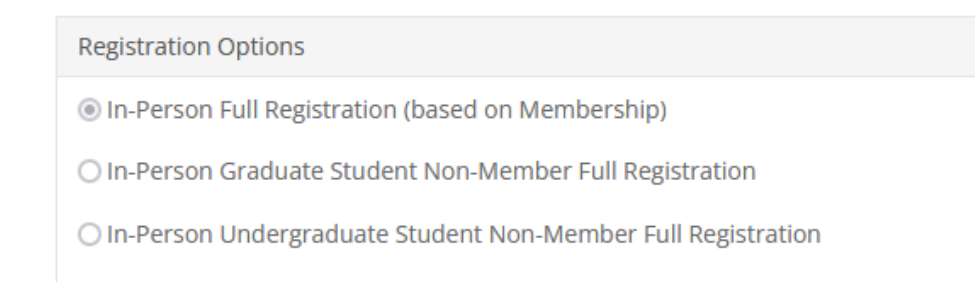

#### **6. Answer all required questions and click the "Save Responses" button**

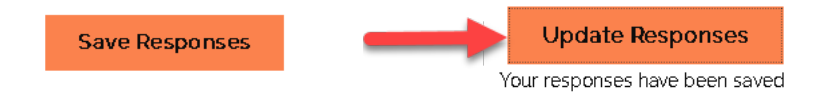

If you wish to change any of your responses, do so and then click the "Update Responses" button.

#### **7. Scroll down and click the orange "Proceed to Checkout" button**

Proceed to Checkout

## **9. Enter your Payment information (or use a promocode if you have special registration)**

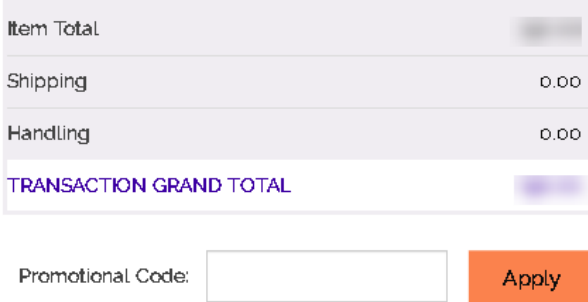

## **Payment Details**

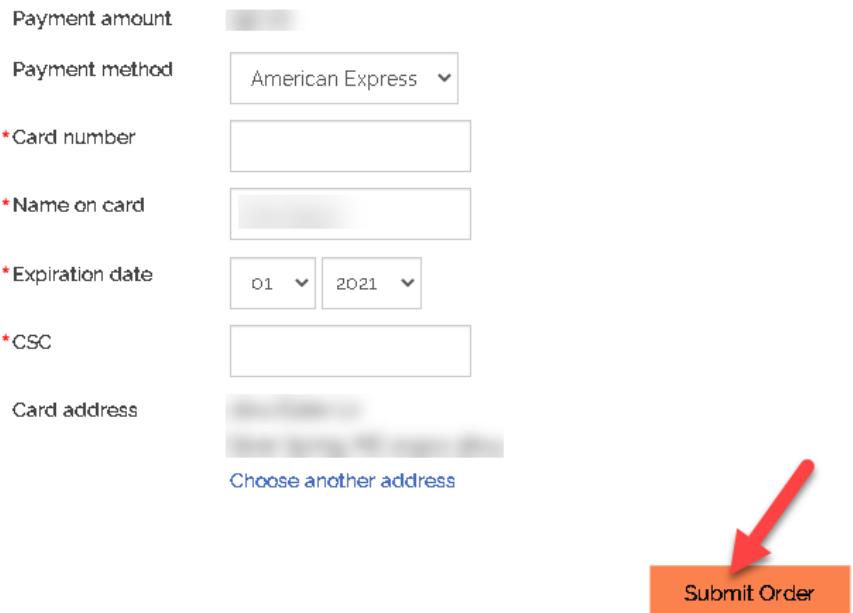

## **10. Click the "Submit Order" button to complete your registration.**

Once you submit your registration, you will see a **confirmation page/receipt** from imis\_noreply@aas.org. Please check your spam/junk folder if you don't see your email.

If you need assistance, please email [reg-help@aas.org.](mailto:reg-help@aas.org)